## **Anleitung für die Registrierung der Erziehungsberechtigten bei WebUntis**

Um sich bei WebUntis zu registrieren, gehen Sie bitte wie folgt vor:

- 1. Rufen Sie die folgende Webseite auf:<https://webuntis.com/#/basic/login>
- 2. Geben Sie im entsprechenden Suchfeld ggf. den Namen unserer Schule ein und wählen Sie diese sodann aus:

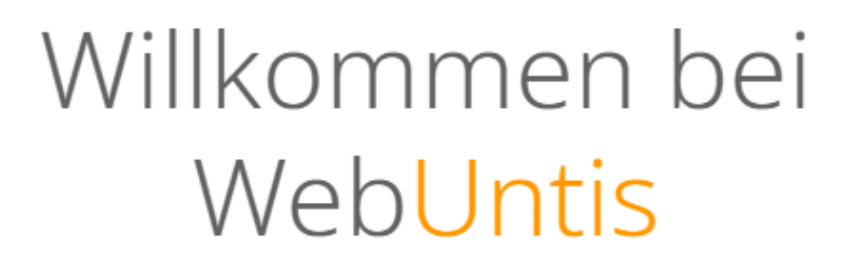

Bitte suchen Sie Ihre Schule

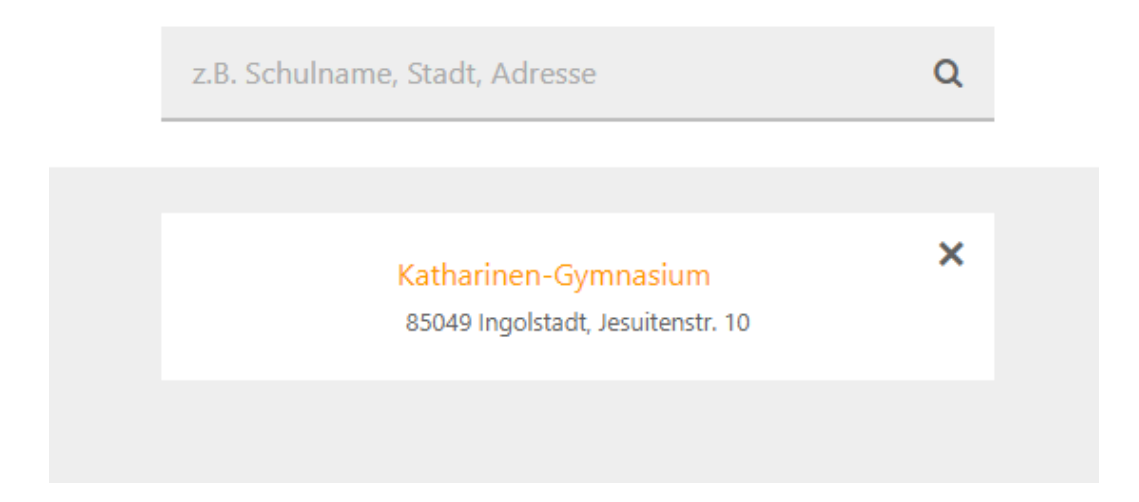

3. Auf der folgenden Seite klicken Sie unterhalb des "Login"-Feldes bitte auf die Option **"Noch keinen Zugang? Registrieren"**:

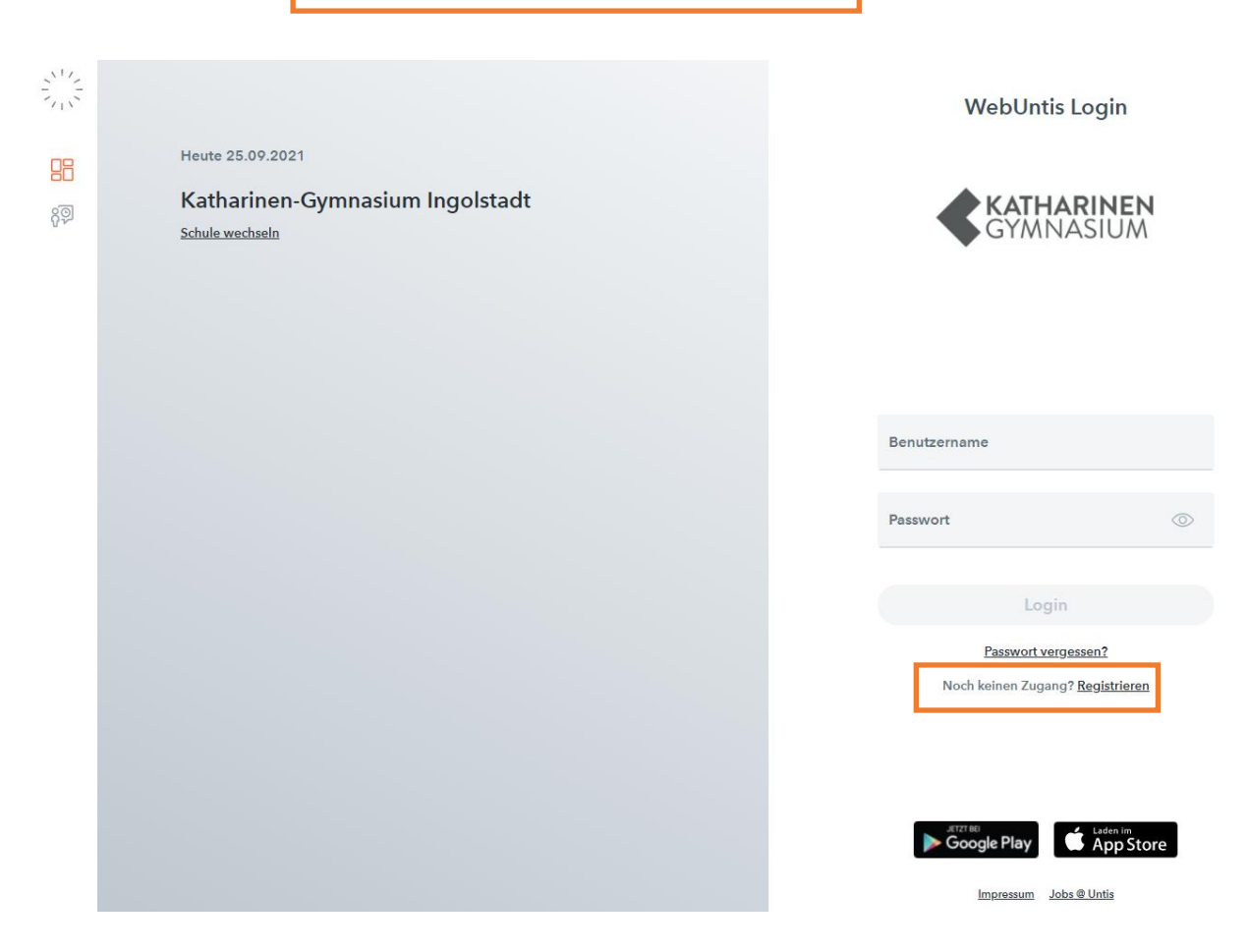

4. Im folgenden Feld geben Sie nun bitte **die E-Mail-Adresse ein, die Sie uns bei der Anmeldung Ihres Sohnes/Ihrer Tochter als die E-Mail-Adresse des Hauptansprechpartners hinterlegt haben** und klicken auf "Senden".

**MCLETTE COMPANY** 

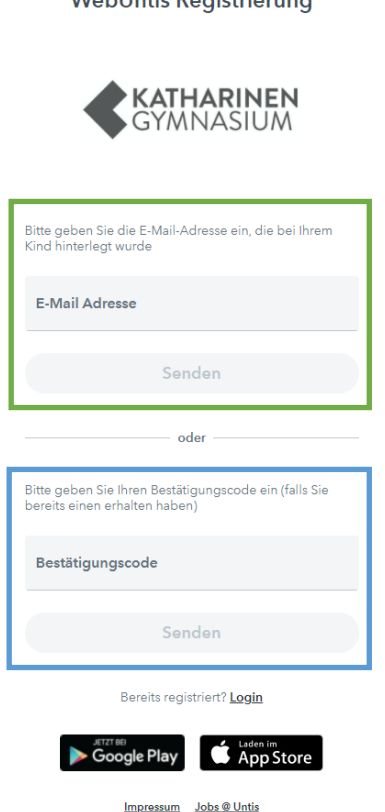

5. Wenn die eigegebene E-Mail-Adresse mit den bei uns hinterlegten Daten übereinstimmt, werden Sie nun in Ihrem E-Mail-Postfach eine Nachricht von Untis vorfinden, in der ein **Bestätigungscode** steht, den Sie nun im entsprechenden Feld eingeben können bzw. Sie können gleich auf den entsprechenden Link in der E-Mail-Nachricht klicken.

Nun sind Sie bei WebUntis mit einem Elternaccount eingeloggt.

**Falls Sie mehr als ein Kind haben, welches das Katharinen-Gymnasium besucht, müssen Sie diesen Vorgang dennoch nur einmal durchlaufen. Ihre Kinder am Katherl sollten automatisch Ihrem Account zugewiesen sein.**

Sollten Sie Probleme haben, sich zu registrieren, schreiben Sie bitte eine E-Mail direkt an Herrn Schöner [\(alexander.schoener@katharinen.ingolstadt.de\)](mailto:alexander.schoener@katharinen.ingolstadt.de), und zwar **bitte von dem E-Mail-Account aus, den Sie bei uns registrieren möchten. Wir werden diese E-Mail-Adresse dann im System hinterlegen, sodass Sie sich danach registrieren können.**

## **Sobald Sie bei WebUntis registriert sind, stehen Ihnen folgende Funktionen zur Verfügung:**

- Abwesenheitsmeldungen ihrer Kinder sehen und melden
- Stundenpläne der Kinder
- Anzeige der Sprechstunden
- Nachrichten zum Tag lesen
- Mitteilungen an die Lehrkräfte verfassen und Mitteilungen der Schule erhalten
- Hausaufgaben einsehen

Eine kurze **Videoanleitung** hierzu finden Sie hier:

## <https://youtu.be/eT8wjDy5EI8>

**Diese Anleitung sowie die bebilderte Beschreibung, wie Sie ein digitales Endgerät mit Ihrem WebUntis-Account verknüpfen können, finden Sie auch im Ordner "Dokumente" des Elternportals.**

Falls Sie noch **Fragen bzw. Probleme** haben, wenden Sie sich bitte jederzeit an **Herrn Schöner [\(alexander.schoener@katharinen.ingolstadt.de\)](mailto:alexander.schoener@katharinen.ingolstadt.de)**